# DT+ 2019 pro AutoCAD **Architecture**

**Instalační příručka**

Listopad 2018

## **Obsah**

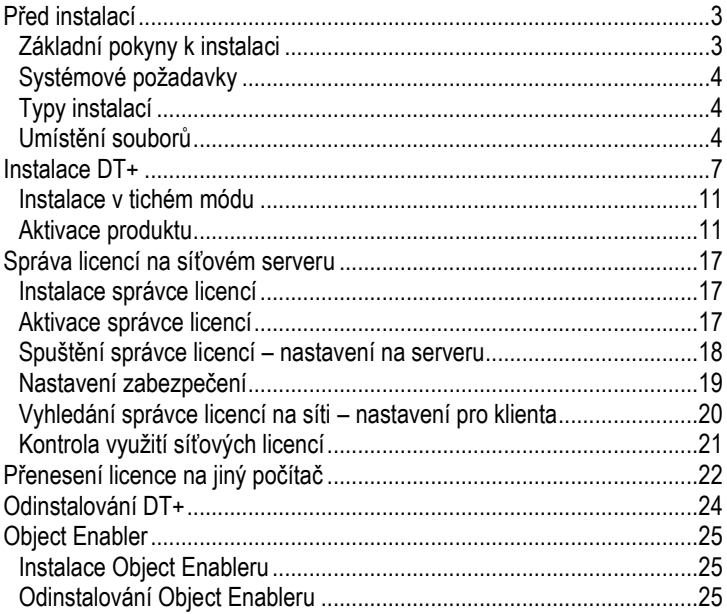

# <span id="page-2-0"></span>Před instalací

## <span id="page-2-1"></span>*Základní pokyny k instalaci*

1. Nainstalujte Váš **AutoCAD Architecture 2019** české nebo anglické verze.

2. Prvním **spuštěním programu** dokončete instalaci uživatelských nastavení ve Vašem profilu Windows.

## 3. **Aktivujte AutoCAD Architecture 2019**

- Po spuštění programu si, podle pokynů v průvodci, zajistěte registraci a aktivaci AutoCADu Architecture.

### 4. Poté **nainstalujte DT+ 2019**.

5. Vlastníte-li rovněž modul CADKON-Krovy, nainstalujte jej až **po instalaci DT+**.

6. Registrujte a autorizujte DT+ 2019.

**UPOZORNĚNÍ: Po přihlášení jako jiný uživatel (Windows), je před prvním spuštěním DT+ vyžadováno spustit nejdříve samotný AutoCAD Architecture, pro dokončení instalace uživatelských nastavení.**

## <span id="page-3-0"></span>*Systémové požadavky*

Minimální systémové požadavky jsou stejné jako pro AutoCAD Architecture 2019.

DT+ 2019 však vyžaduje pro knihovnu bloků navíc přibližně 200 MB volného místa na disku.

Pro instalaci jsou nutná přístupová práva administrátora.

Pro provoz programu stačí práva "Uživatele".

Pro používání síťového softwarového klíče je potřeba navíc:

- síťová karta
- nainstalovaný a zkonfigurovaný protokol TCP/IP

## <span id="page-3-1"></span>*Typy instalací*

DT+ 2019 je chráněn pomocí SW ochrany SoftLock a to buďto lokálně nebo s pomocí síťového správce licencí. Vlastní instalace DT+ je v obou případech shodná, ve druhém případě je však potřeba doinstalovat na server síťového správce licencí a upravit nastavení SoftLocku na jednotlivých stanicích.

Pro instalaci v síťovém prostředí je možné též použít instalaci v tichém módu s využitím *\*.iss* souborů, kdy se během instalace nezobrazí žádný dialogový panel.

## <span id="page-3-2"></span>*Umístění souborů*

Instalace DT+ podporuje uživatelské profily, to znamená, že uživatelské soubory jsou při prvním spuštění zkopírovány z programové složky DT+ do profilu uživatele systému Windows.

Konkrétní umístění souborů a knihoven DT+ se řídí umístěním odpovídajících souborů a knihoven AutoCADu Architecture, tak jak bylo zadáno jejich umístění při instalaci AutoCADu Architecture.

### **Poznámka**

Uživatelské složky *Data aplikací* (resp. *AppData, ProgramData*) jsou standardně nastaveny jako skryté a pro jejich zobrazení doporučujeme nastavit zobrazování skrytých souborů a složek ve Windows následujícím způsobem:

- 1. Spusťte program Průzkumník Windows.
- 2. Z menu Zobrazení > Možnosti, resp. ve Windows 7 Uspořádat > Možnosti složky a hledání… resp. W10 karta Zobrazení.
- 3. V dialogovém okně klepněte na kartu Zobrazení.
- 4. Nastavte položku Zobrazovat skryté soubory a složky.

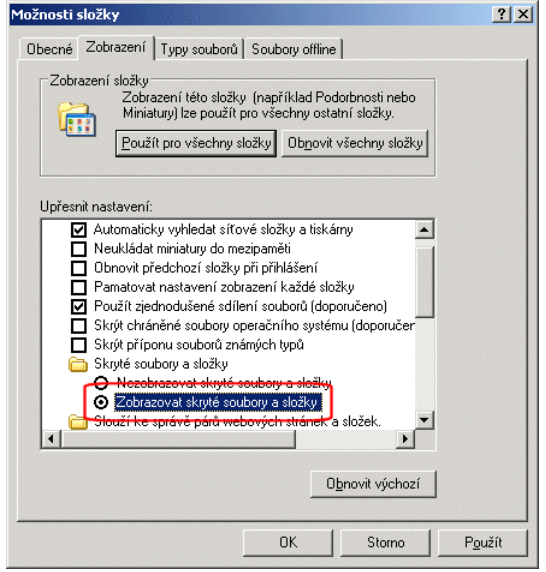

#### **Uživatelské soubory DT+**

Soubory uživatelských úprav menu (.CUIx) jsou standardně umístěny ve složce profilu uživatele, například:

*C:\Users\<USER\_NAME>\AppData\Roaming\AB Studio\CADKON ADT19\Support\DT+ Kde <USER\_NAME> je jméno vašeho profilu ve Windows.*

#### **Společné soubory DT+**

Výchozí umístění společných souborů je pak ve složce "All Users", například:

*C:\ProgramData\AB Studio\CADKON ADT19*

#### **Rozšíření knihoven AutoCADu Architecture**

Šablony, knihovna bloků, knihovny stylů apod. se umístí do odpovídajících složek obsahu v instalaci AutoCADu Architecture, standardně:

*C:\ProgramData\Autodesk\ACA 2019\csy\…*

## <span id="page-6-0"></span>*DT+2019 Instalační příručka* Instalace DT+

- 1. Před instalací je vhodné vypnout všechny rezidentní štíty (antivirové programy, osobní firewall apod.)
- 2. Z obdrženého odkazu pro stažení instalace klikněte na link a soubor uložte na disk.
- 3. Poklepáním na stažený soubor potom zahájíte instalaci.<br>4. Dále následuite kroky instalačního programu.
- Dále následujte kroky instalačního programu.

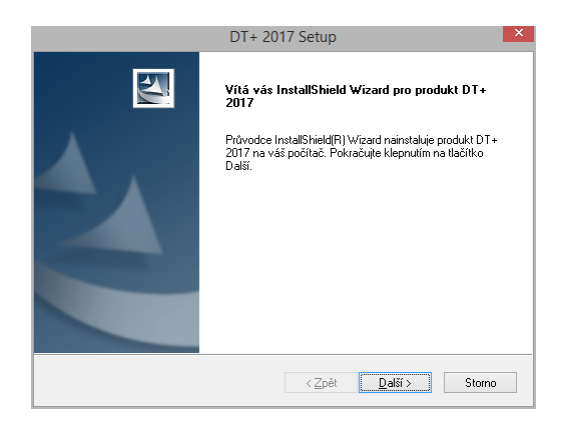

5. V dialogu *Licenční smlouva* se seznamte s licenčními podmínkami užívání licence aplikace DT+. Pokud souhlasíte s podmínkami, stiskněte tlačítko **Ano**, v opačném případě stisknutím tlačítka **Ne** ukončíte instalaci.

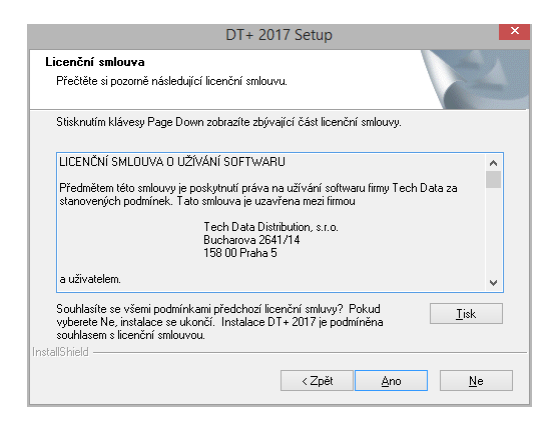

6. V dialogu *Výběr AutoCADu pro instalaci* si můžete vybrat, na který AutoCAD Architecture bude aplikace nainstalována. Tento dialogový panel se zobrazí pouze v případě, že instalační program nalezne více jazykových verzí AutoCADu Architecture vhodných pro tuto instalaci.

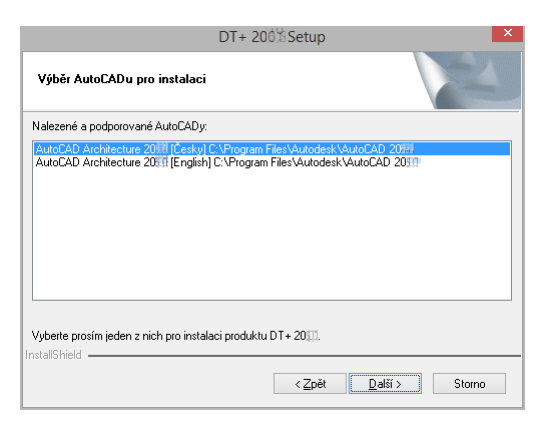

7. V dialogovém panelu *Vyberte cílové umístění* potvrďte výchozí umístění programových souborů, nebo jej můžete změnit použitím tlačítka **Procházet…**. Pokud zadaná složka neexistuje, bude

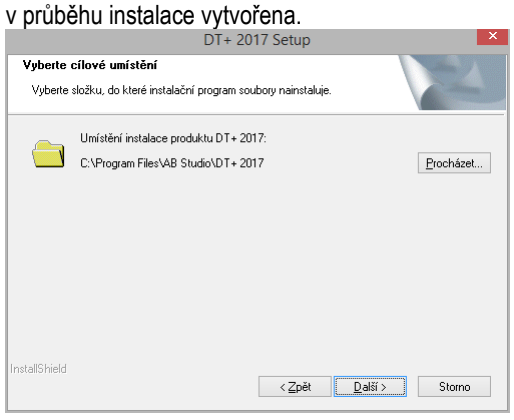

8. Dialogový panel *Výběr součástí* umožní vybrat volitelné součásti instalace, které je možné doinstalovat i dodatečně. Knihovna bloků je knihovna zařizovacích předmětů vnitřního a vnějšího vybavení ve formátu bloků s více pohledy.

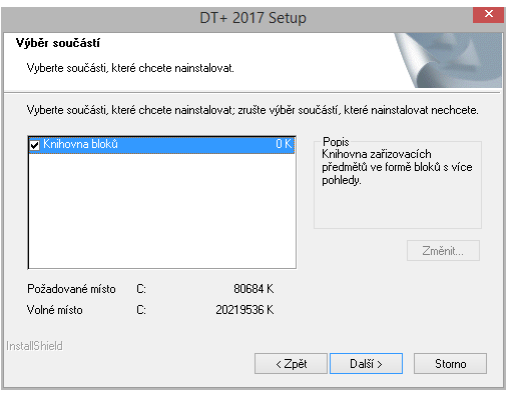

9. Zadejte sériové číslo AutoCADu Architecture. Nabídnuto je číslo zadané při jeho aktivaci.

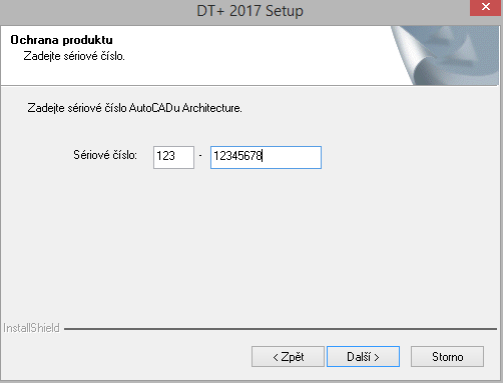

10. Před vlastní instalací zkontrolujte nastavení a tlačítkem Další zahájíte kopírování.

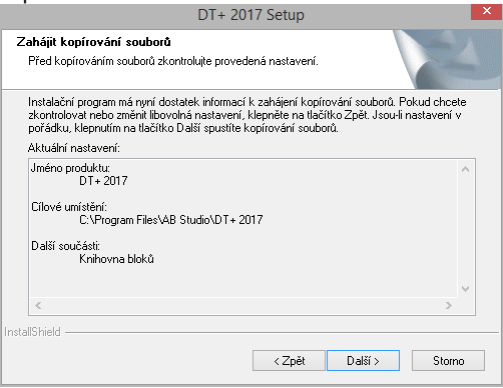

11. Po zkopírování zvolených částí DT+ stiskněte tlačítko **Dokončit**.

**Před prvním spuštěním DT+ 2019** v každém novém profilu Windows, je nejdříve nutné **spustit alespoň jednou AutoCAD Architecture!**

## <span id="page-10-0"></span>*Instalace v tichém módu*

Pro instalaci v tichém módu si vyžádejte a rozbalte na disk obraz instalace ve formátu zip. Dále využijte dávkový soubor *setupNoDlg.bat* umístěny v kořenové složce. Pomocí tohoto postupu se nainstaluje DT+ s výchozím nastavením složek, včetně modulu Knihovna.

Pro instalaci v tichém módu se specifickým nastavením je možno využít postup s vytvořením instalačního balíku *.iss*. Provede se postupem:

1. instalace se spustí s parametrem /r (rekord mode) *Setup.exe /r* 

(vytvoří soubor 'setup.iss' ve složce 'C:\WINDOWS\')

2. spustit instalaci v tichém módu s parametrem /s (silent mode) *Setup.exe /s*

(soubor *setup.iss* nutno umístit do stejné složky jako *setup.exe*)

## <span id="page-10-1"></span>*Aktivace produktu*

Průběh aktivace je následující:

- Při instalaci DT+ 2019 je vygenerován *aplikační kód* platný pro daný počítač.

- Kód zašlete v žádosti o licenci na firmu Tech Data Distribution prostřednictvím e-mailu *cad@techdata.cz*.

- Zpět vám bude zaslán licenční soubor, pomocí kterého bude DT+ 2019 autorizován.

- Poklepáním na soubor provedete autorizaci, nebo v dialogu zobrazeném při spuštění DT+ klepněte na tlačítko **Aktivace produktu** a vyberte daný soubor.

Podrobný postup aktivace je popsán dále.

Na provedení aktivace máte 30 dní, během kterých můžete DT+ 2019 používat ve zkušební verzi. Po skončení této doby nelze v AutoCADu Architecture spustit funkce DT+.

1. Po instalaci DT+ vytvořte žádost o registraci. Spusťte program DT+ 2019. Dokud program není zaregistrován, je při každém spuštění programu zobrazen dialog Autorizace se zbývajícím počtem dní funkčnosti zkušební verze.

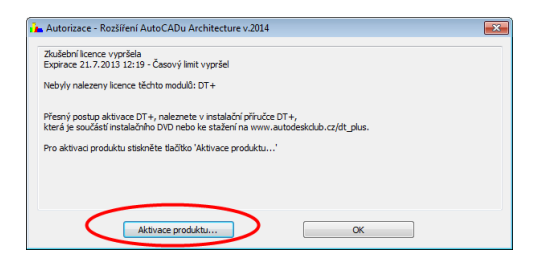

2. V tomto dialogu klikněte na tlačítko **Aktivace produktu…**

#### **Tip**

Program pro registraci a autorizaci softwarové ochrany můžete také spustit z Windows z nabídky: *Start > Programy > AB Studio > Autorizace a správa licencí > Autorizace Softlock*.

3. V kartě Autorizace klepnete na tlačítko **Požádat o licenci**…

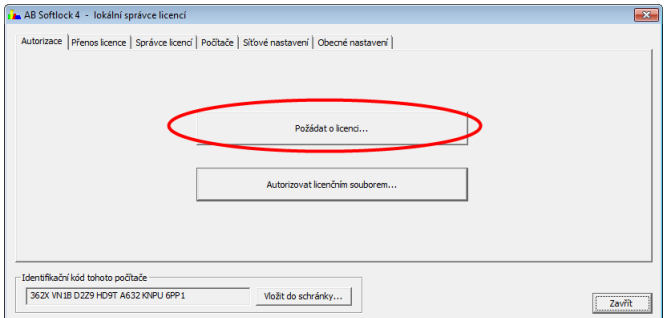

4. Zaškrtnete produkty, které chcete autorizovat (Rozšíření AutoCADu Architecture) a v zobrazeném dialogu potom vyberte modul (DT+), typ licence a potvrďte OK.

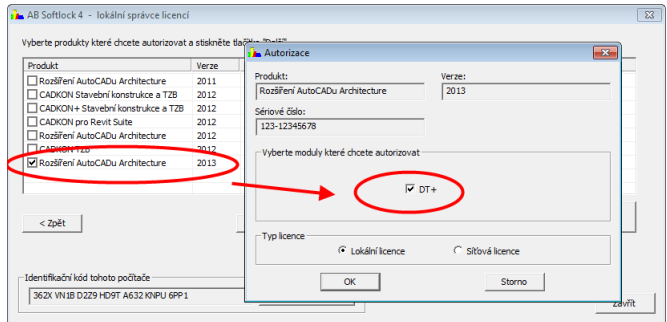

5. Klepnutím na Další se zobrazí formulář, kde vyplňte osobní údaje a klepněte na **Generovat žádost o licenci…**

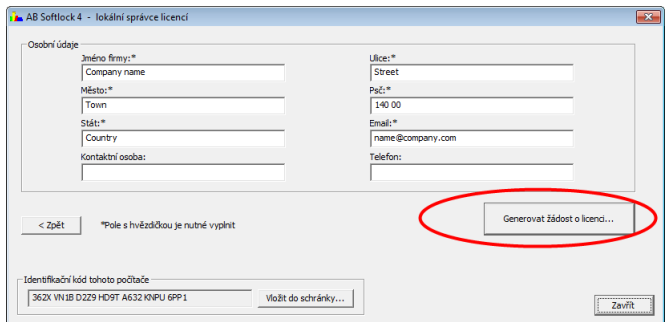

6. Zobrazenou žádost o aktivace vyberte (Ctrl+A), zkopírujte (Ctrl+C), vložte do těla e-mailu (Ctrl+V) a pošlete na uvedenou adresu.

## **Ruční odeslání žádosti o aktivaci**

Pokud odesíláte žádost z jakéhokoliv důvodu jiným způsobem, jsou vyžadovány následující údaje:

- Sériové číslo AutoCADu Architecture (XXX-XXXXXXX)
- Jméno a adresa firmy: Jméno Ulice Město PSČ Stát
- Kontaktní osoba
- E-mailová adresa

K údajům přidejte **Identifikační kód tohoto počítače** uvedený ve spodní části okna AB Softlock 4 (neopisujte! – zkopírujte jej a vložte do mailu) a pošlete na adresu *cad@techdata.cz*.

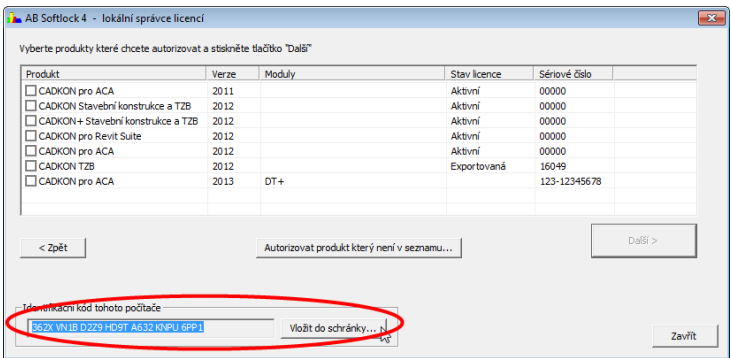

#### **Aktivace licenčním souborem**

- 1. Po obdržení *licenčního souboru* s příponou *\*.tlic*, uložte tento soubor na disk a jedním z uvedených způsobů vyvolejte program pro autorizaci:
	- **Poklepáním** na uložený soubor spusťte autorizaci
	- po spuštění DT+ v zobrazeném dialogovém panelu Autorizace rozšíření klikněte na tlačítko **Autorizace produktu…**
	- Start (Windows) > Programy > AB Studio > Autorizace a správa licencí > **Autorizace SoftLock**
- 2. V kartě Autorizace klepněte na tlačítko **Autorizovat licenčním souborem…**

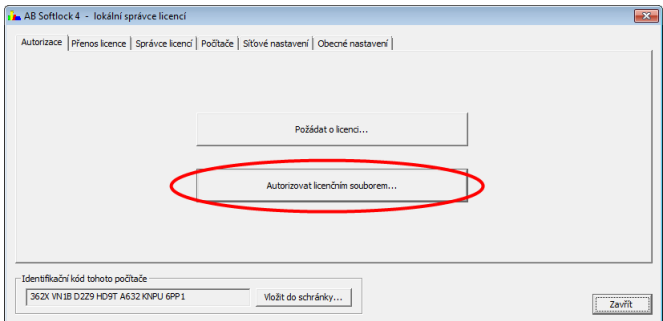

3. V okně Autorizace klepnete u pole Přenosový soubor na tlačítko **Procházet…**, nalistujte uložený licenční soubor s příponou *\*.tlic* a zvolte Otevřít.

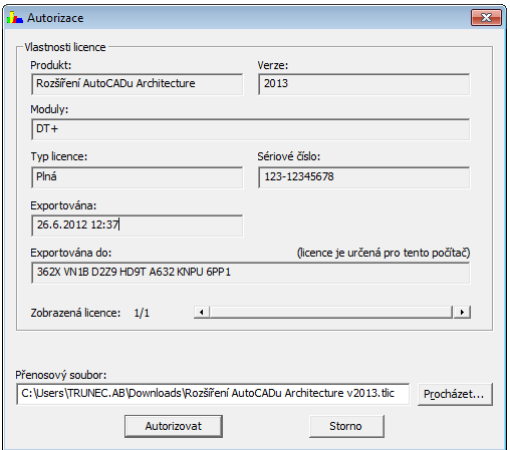

4. Klepnete na tlačítko **Autorizovat**. Po potvrzení můžete a v kartě Přenos licence zkontrolovat výsledek autorizace - přibude zde nový řádek, kde bude typ licence "Plná" a stav licence "Aktivní".

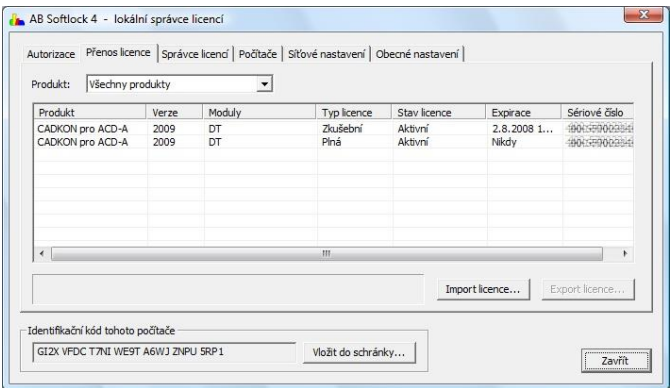

# <span id="page-16-0"></span>Správa licencí na síťovém serveru

## <span id="page-16-1"></span>*Instalace správce licencí*

Na počítači, kde poběží správce licencí pro DT+ nemusí být aplikace DT+ nainstalována, stačí pouze nainstalovat soubory "SoftLocku".

#### **Postup:**

- 1. Z obdrženého odkazu pro stažení instalace klikněte na link **Softlock** a soubor uložte na disk.
- 2. Poklepáním na stažený soubor potom zahájíte instalaci.
- 3. Dále se řiďte pokyny instalačního programu a dokončete instalaci.

Instalací se vytvoří programová složka *"Start (Windows) > Programy > AB Studio > Autorizace a správa licencí > Autorizace SoftLock*.

## <span id="page-16-2"></span>*Aktivace správce licencí*

Aby byl SoftLock plně funkční je nutné provést aktivaci. Postup je podobný jako v případě lokální licence, pouze při výběru modulů je třeba zvolit typ licence - **Sítová licence** - a zadat příslušný počet licencí.

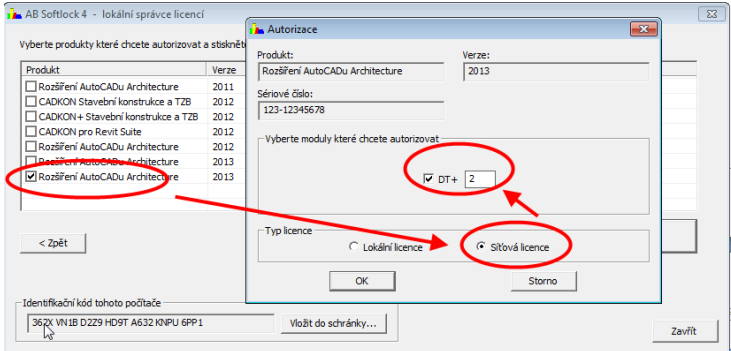

Na základě registrace vám bude na vaši emailovou adresu zaslán licenční soubor, kterým je nutné SoftLock autorizovat. Postup je opět podobný jako u lokální instalace.

Po obdržení licenčního souboru jej uložte na dostupné místo a opět vyvolejte dialog Správce licencí *("Start" (Windows) > Programy > AB Studio > Autorizace a správa licencí > Autorizace SoftLock*) a v záložce "Autorizace" stiskněte tlačítko "**Autorizovat licenčním souborem**". Pomocí tlačítka "Procházet" vyhledáte uložený licenční soubor a stisknete tlačítko "Autorizovat".

## <span id="page-17-0"></span>*Spuštění správce licencí – nastavení na serveru*

Aby klienti s nainstalovaným DT+ mohli využívat síťové licence SoftLocku je potřeba na daném počítači (serveru) nastavit síťového správce licencí.

- *1. Spusťte "Start (Windows) > Programy > AB Studio > Autorizace a správa licencí > Autorizace SoftLock*
- 2. v záložce Síťové nastavení v poli Nastavení serveru označte parametr **Síťový správce licencí** a číslo portu.
- 3. Klepněte na tlačítko **Použít nastavení**.

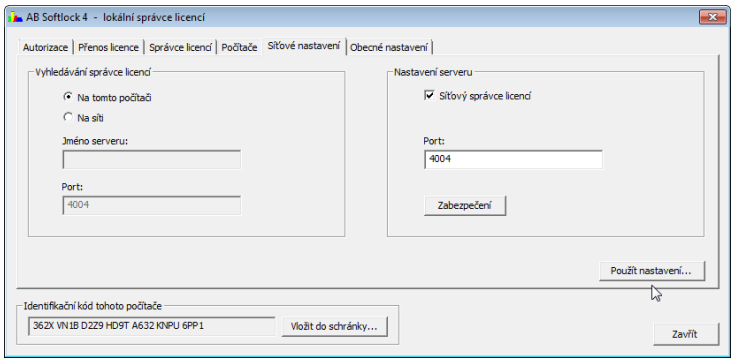

## **Upozornění**

Jestliže měníte v záložce "Síťové nastavení" jakékoli údaje, je nutné vždy stisknout tlačítko "Použít nastavení", jinak se dané změny neuloží!

Provoz síťového správce licencí zajišťuje služba AbSoftMgr4, která musí být stále spuštěna.

**Doporučujeme se nastavit automatické spuštění této služby** pro její spuštění po případném restartu počítače (serveru). Toto nastavení se

provede pomocí nástroje pro správu: *Start (Windows) > Nastavení > Ovládací panely > Nástroje pro správu > Služby* – vlastnosti služby AbSoftMar4.

## <span id="page-18-0"></span>*Nastavení zabezpečení*

V případě potřeby je možné jednotlivým klientům přiřadit na serveru práva na export/import licencí a uvolňování licencí.

#### **Postup:**

- 1. Spusťte správce licencí *("Start" (Windows) > Programy > AB Studio > Autorizace a správa licencí > Autorizace SoftLock*)
- 2. V záložce "Síťové nastavení" stiskněte tlačítko "Zabezpečení"
- 3. Pomocí tlačítka "Přidat…" můžete přidat klienta, kterému chcete povolit import/export licencí a uvolňování licencí.

#### **Poznámka**

Do kolonky "Počítač" je možné zadat název počítače nebo jeho IP adresu.

## <span id="page-19-0"></span>*Vyhledání správce licencí na síti – nastavení pro klienta*

#### **Postup:**

- 1. Po lokální instalaci DT+ na počítač klienta spusťte dialog Správce licencí *("Start" (Windows) > Programy > AB Studio > Autorizace a správa licencí > Autorizace SoftLock*).
- 2. V záložce "Síťové nastavení" je nutné změnit "Vyhledávání správce licencí"
- 3. Zatrhněte volbu "Na síti" a zadejte jméno serveru, kde je správce licencí nainstalován, autorizován a spuštěn.
- 4. Klepněte na tlačítko **Použít nastavení**.

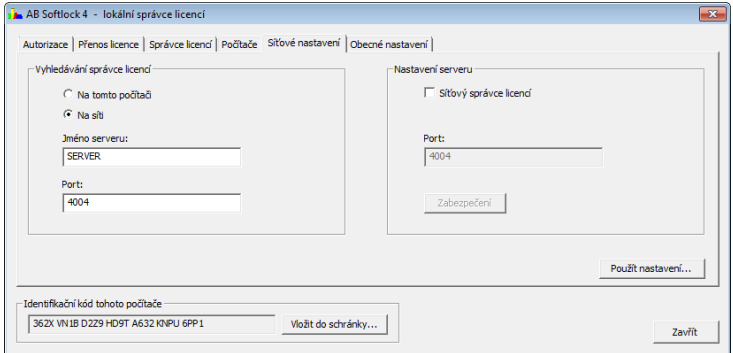

### **Poznámka**

Do kolonky "Jméno serveru" je možné zadat iméno serveru nebo IP adresu počítače, kde je správce licencí nainstalován, autorizován a spuštěn.

V kolonce "Identifikační kód počítače" se musí zobrazit kód počítače (serveru), ze kterého se načítají licence.

## **Upozornění**

Jestliže měníte v záložce "Síťové nastavení" jakékoli údaje, je nutné vždy stisknout tlačítko "Použít nastavení", jinak se dané změny neuloží!

## <span id="page-20-0"></span>*Kontrola využití síťových licencí*

Pomocí správce licencí (na serveru) je možné kontrolovat využití jednotlivých licencí DT+.

#### **Postup:**

- 1. Spusťte správce licencí ("Start" (Windows) > Programy > AB *Studio > Autorizace a správa licencí > Autorizace SoftLock*)
- 2. V záložce "Správce licencí" je možné sledovat využití jednotlivých licencí DT+.
- 3. V kolonce "Volné licence" je výpis všech nevyužitých licencí včetně jejich počtu. Lokální licence jsou označeny hvězdičkou \*.

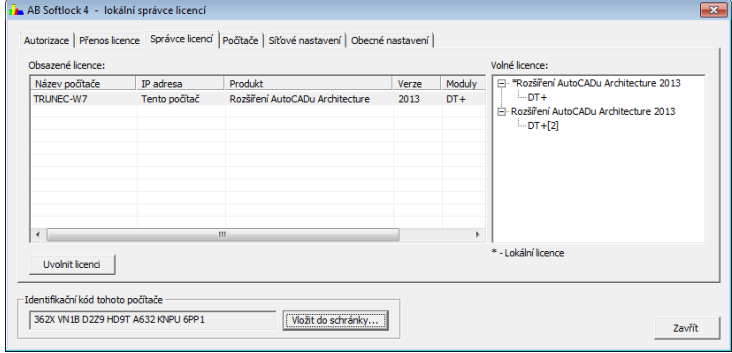

## **Tip**

V případě potřeby je možné libovolnému uživateli pomocí tlačítka "Uvolnit licenci" odebrat licence DT+. Licence lze odebrat ze serveru, kde je nainstalován, autorizován a spuštěn správce licencí nebo přímo ze stanice klienta, pokud k tomu má oprávnění (viz. Nastavení zabezpečení). Historii odebraných licencí je možné zobrazit ve Správci licencí záložka "Obecné nastavení" ("*Start" (Windows) > Programy > AB Studio > Autorizace a správa licencí > Autorizace SoftLock*). Výpis je zobrazen v txt souboru.

### **Poznámka**

Licence DT+ se automaticky uvolňují, pokud nejsou využívány více jak 30 minut.

## <span id="page-21-0"></span>*DT+2019 Instalační příručka* Přenesení licence na jiný počítač

Přenesení licence je možné až po řádné autorizaci. Přenesení licence se provede pomocí vygenerovaného souboru licence, s příponou TLIC. Před přenesením licence je nutné mít nejdříve nainstalován DT+ 2019 na cílový počítač nebo instalován samotný Softlock.

Přenos licence je možný i na časově omezenou dobu.

Nejdříve zjistěte **na cílovém PC** identifikační kód počítače.

- 1. Vyvolejte program: Start (Windows) > Programy > AB Studio > Autorizace a správa licencí > **Autorizace SoftLock**
- 2. V zobrazeném dialogovém panelu dole zjistíte Identifikační kód počítače. Zjištěný kód je třeba přenést na výchozí počítač, ze kterého chcete licenci exportovat. Nejspolehlivější způsob přenosu je zapsat identifikační kód do textového souboru např. v poznámkovém bloku, s využitím schránky Windows (pomocí kláves Ctrl+C a Ctrl+V).

### **Přidání cílového počítače do seznamu počítačů**

- 1. Na počítači, odkud chcete licenci přenášet, spusťte Start (Windows) > Programy > AB Studio > Autorizace a správa licencí > Autorizace Softlock a vyberte záložku **Počítače**.
- 2. Klepnete na tlačítko **Přidat**. Zadejte název počítače (libovolný text), vložte identifikační kód cílového počítače a klepnete na OK.

### **Export licence**

- 1. Přejděte do karty **Přenos licence** a vyberte produkt, jehož licenci chcete přenést.
- 2. Klepněte na tlačítko **Export licence**.
- 3. V dialogovém okně nastavte, které profesní moduly chcete exportovat.
- 4. Můžete označit a zadat datum, do kdy má být licence "vypůjčena".
- 5. Klepněte na tlačítko **Přenést licenci** a potvrďte **Ano**.
- 6. Poté zadejte umístění a soubor přenosu licence uložte.
- 7. Vytvořený soubor s vyexportovanou licencí přeneste na cílový počítač (pomocí flash disku, poslat e-mailem atd.).

- 8. Na cílovém počítači spusťte Start > Programy > AB Studio > Autorizace a správa licencí > **Autorizace Softlock**.
- 9. Přepněte se na kartu **Přenos licence**.
- 10. Klepněte na tlačítko **Import licence**.
- 11. Klepněte na tlačítko **Procházet**, nalistujte licenční soubor a zvolte Otevřít.
- 12. Klepněte na tlačítko **Import** a licence bude načtena.

#### **Upozornění**

Po přenosu licence není na výchozím počítači možné funkce DT+ 2019 dále používat, dokud licenci nepřenesete zpět.

Přenos licence zpět proveďte obdobným způsobem.

## **Tip**

Pokud dopředu víte, na jak dlouho budete licenci potřebovat na druhém počítači, lze v dialogu Export licence zadat datum, do kterého bude licence platná na tomto druhém počítači a následující den bude automaticky vrácena na počítač výchozí. Odpadne tak nutnost uživatelského exportu licence zpět na výchozí počítač.

# <span id="page-23-0"></span>Odinstalování DT+

- 1. Vyvolejte program **Přidat/Odebrat programy** z nabídky Start (Windows) > Nastavení
- 2. Vyberte **DT+ 2019** a stiskněte tlačítko **Změnit/Odstranit**
- 3. V dialogovém panelu vyberte možnost **Odstranit** a stiskněte tlačítko **Další**.
- 4. Odinstalování potvrďte tlačítkem **Ano**.

#### **Poznámka**

<span id="page-23-1"></span>Pokud chcete na instalaci AutoCADu Architecture po odinstalování DT+ 2019 otevírat výkresy pomocí DT+ nakreslené, nainstalujte si [Object](#page-23-1)  [Enabler DT+2019.](#page-23-1)

## <span id="page-24-0"></span>*DT+2019 Instalační příručka* Object Enabler

Object Enabler umožňuje korektní zobrazení objektů DT+ 2019 (střešní okna, izolace, prvky krovu…). Lze použít pro AutoCAD 2019 a AutoCAD LT 2019 (společně s Architectural Object Enablerem) nebo pro AutoCAD Architecture 2019, kde není nainstalováno rozšíření DT+ 2019.

## <span id="page-24-1"></span>*Instalace Object Enableru*

- 4. Z obdrženého odkazu pro stažení instalace klikněte na link **Object Enabler DT+2019** a soubor uložte na disk.
- 5. Poklepáním na stažený soubor potom zahájíte instalaci.
- 6. Pro dokončení instalace stiskněte tlačítko **Dokončit**.

## <span id="page-24-2"></span>*Odinstalování Object Enableru*

- 1. Vyvolejte program **Přidat/Odebrat programy** z nabídky Start (Windows) > Nastavení
- 2. Vyberte **Object Enabler DT+2019** a stiskněte tlačítko **Změnit/Odstranit**.
- 3. V dialogovém panelu vyberte možnost **Odstranit** a stiskněte tlačítko **Další**.
- 4. Odinstalování potvrďte tlačítkem **Ano**.

### **Poznámka**

Aktuální Object Enabler pro danou verzi získáte na [www.autodeskclub.cz](http://www.autodeskclub.cz/) případně na [www.cadnet.cz](http://www.cadnet.cz/) .